ECC اإلنرتنتواالمييل دورة كف اءة الحاسوب 2023-2022**اعداد** م. امحد سعدي عبداهلل C C G C رئيس مرتمجني اقدم :وقاص سعد ماهر املهندس: عمر محاد عبد

**-1 المقدمة :**

شبكة االنترنت هي ناتج اندماج تكنولوجيا الحاسبات مع تكنولوجيا االتصاالت ، فقد استطاعت شبكة االنترنت أن تصل بين مستخدمي الحاسوب مهما بعدت المسافة بينهم ، بوسائل متعددة بصرية ، وصوتية ، ونصية ، وبصورة تتجاوز حدود الزمان والمكان والكلفة وقيود المسافات ، وتتحدى في الوقت نفسه سيطرة الرقابة الحكومية . وكأن العالم قد طويت أطرافه وأصبحنا نعيش في عالم بال حدود جغرافية ، ال توجد فيه فوارق سياسية أو اجتماعية أو اقتصادية ...

**-2 ما المقصود بشبكة االنترنت:**

تتكون الشبكة عندما يتصل حاسوبان أو أكثر ببعض الغرض المشاركة في المصادر أو المعلومات ، ويمكن أن تكون الشبكة صغيرة كربط حاسوبين في المنزل أو كبيرة كما في ربط حواسيب شركة ضخمة لها فروع في عدد من دول العالم . من هنا يعرف االنترنت على انه شبكة الشبكات أو شبكة عمالقة تتكون من ربط ماليين من الحواسيب التي تكون الشبكات الخاصة والعامة في المؤسسات الأكاديمية والحكومية ومؤسسات الأعمال وتتباين في نطاقها ما بين المحلي والعالمي وتتصل بتقنيات مختلفة من الأسلاك النحاسية والألياف البصرية والوصلات اللاسلكية ، بروتوكول االنترنت ، وتضم هذه الشبكات كميات هائلة من المعلومات وتدار كل شبكة منها بمعزل عن الأخرى بشكل لا مركزي ولا تعتمد أيا منها في تشغيلها على الأخريات .

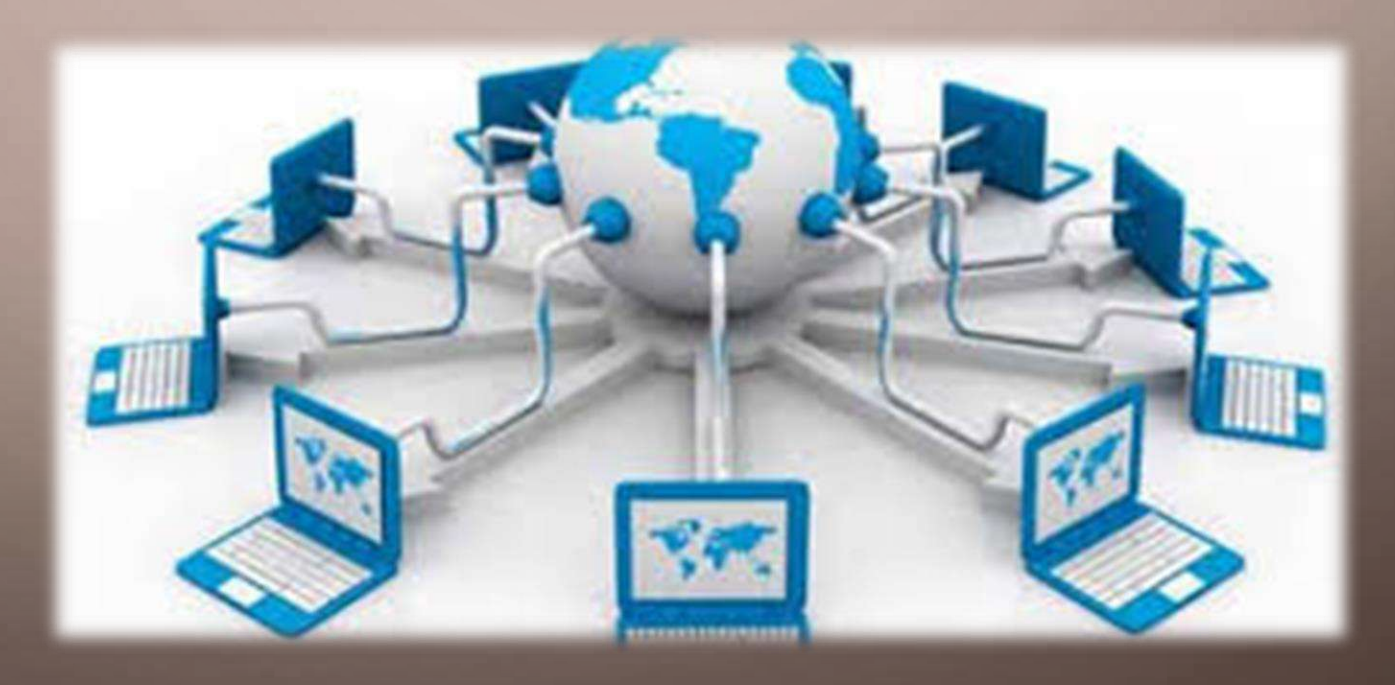

## **3 - طرق االتصال باإلنترنت:**

التوصيل الحاسوب باإلنترنت البد من ربط هذا الحاسوب بخادم router متصل باإلنترنت بصورة دائمة كحاسوب ( خادم ) رئيسي في الجامعة أو المؤسسة أو الشركة المزودة لخدمة الانترنت ، وتتعدد طرق االتصال باإلنترنت ومنها :

**Modem** •

**Wi fi** •

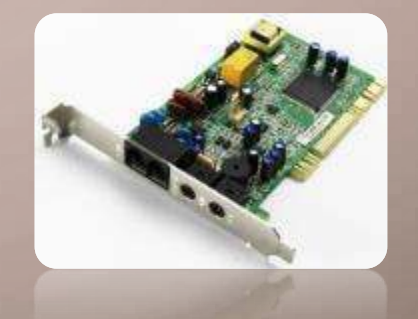

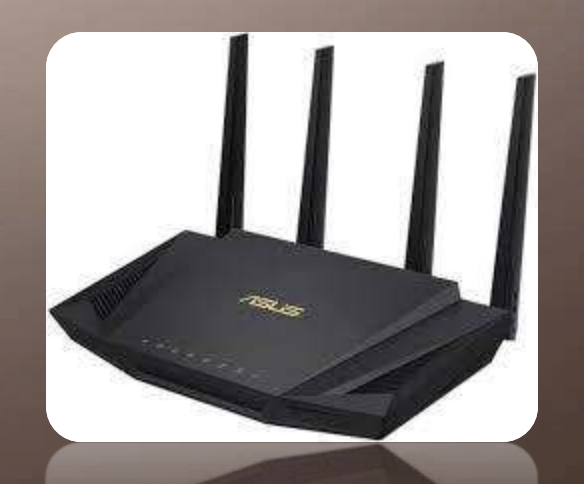

**4 - التصفح**

لكي يتمكن المستخدم من التنقل عبر الإنترنت ورؤية الصفحات وعرضها والاستماع إلى الأصوات يحتاج إلى برنامج يدعى المتصفح . Explorer وهناك عدة أنواع من المتصفحات من أشهرها

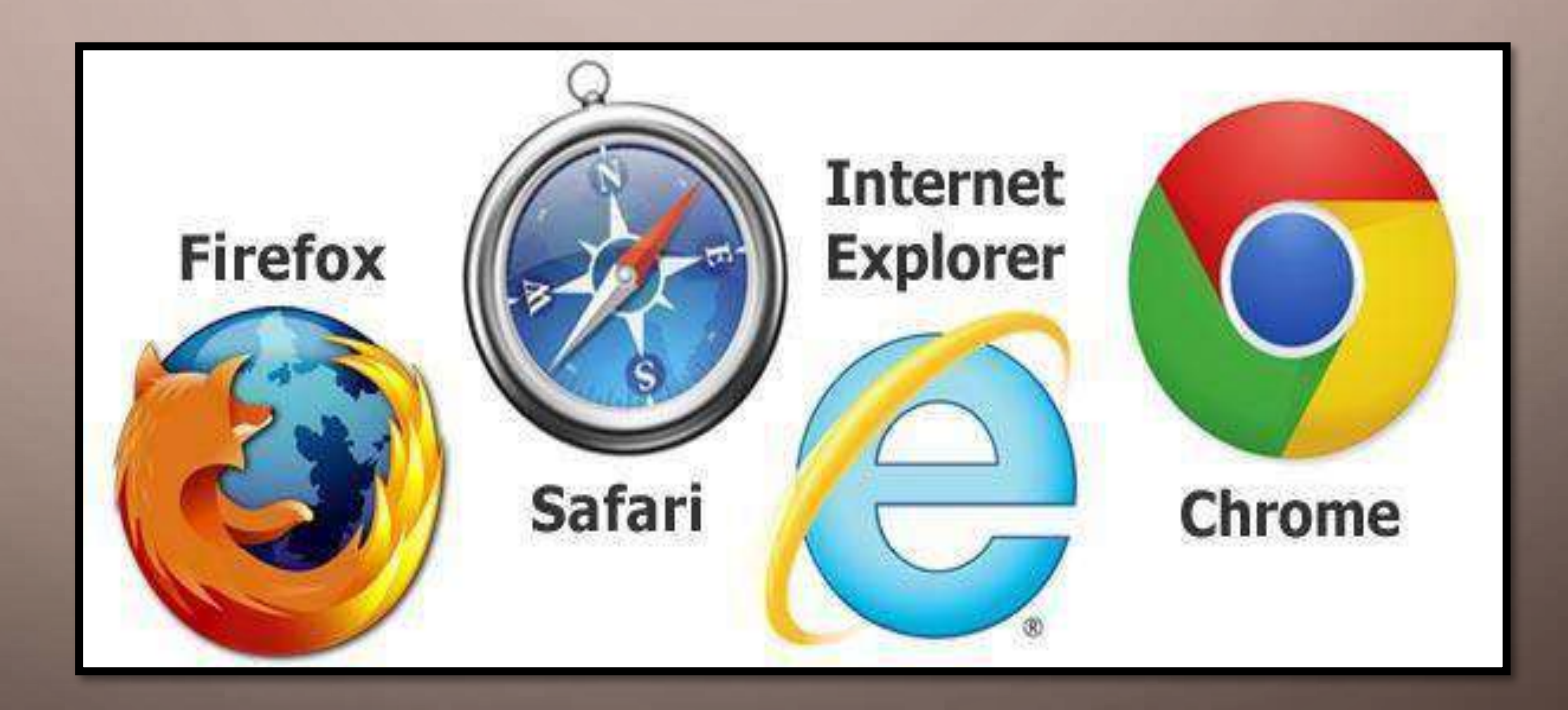

**-5 كيف نقوم بالتصفح :**

المتصفح

عند الاتصال بالإنترنت تقوم بفتح المتصفح ، ونكتب عنوان صفحة الويب

**URL - Uniform Resource Locator**

التي نريدها في شريط العنوان الموجود في المتصفح مثال

ثم نقوم بالضغط على زر **Enter** في لوحة المفاتيح بعدها سوف ترى صفحة الويب المطلوبة في إطار

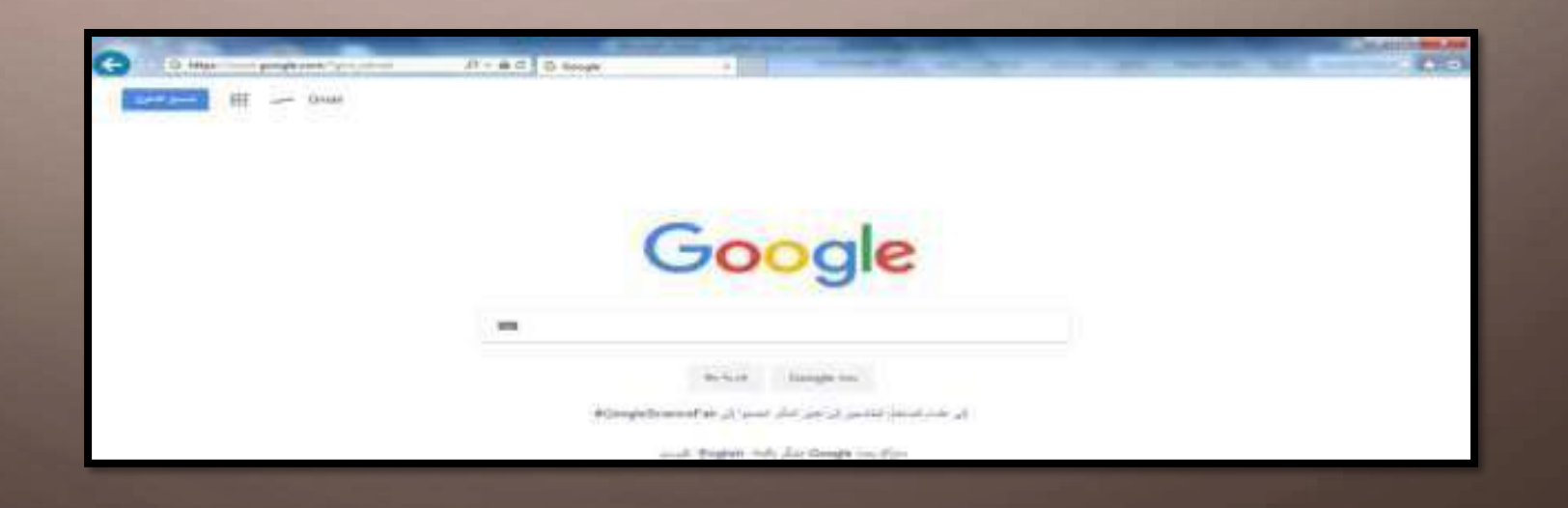

# تتنوع صبغ البحث في الانترنت والغالب عليها هو البحث في صفحات الويب و هناك الملايين من هذه الصفحات

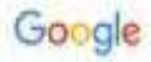

ماسة تكريت

 $Q$  &  $R$   $\times$ 

الأذوات Glalaigh Aglall 1 日本区 国业人 Google July 6  $501<sup>o</sup>$ 国の

(Add (d)) Recal to him (dip-

### - www.tu.edu.ig

### جامعة تكريت

الموقع الرسمي لجامعة تكريت. **جامعة تكريت** في المراق تأسست عام 1987 و تضم حاليا 22 كلية.

#### الدراسات العليا

الموقع الرسمي لمامعة تكريت جامعة الكريت في العراق المنست عام ...

### البريد الانكتروني

يمكنكم الآن أستخدام البريد الانكثرولي الخاص يجامعة تكريت

كلية العلوم الموقع الرسمي للثية الملوم في جامعة  $\omega_{\rm eff}$ 

### كلية الهندسة خامعة تكريت ـ كلية الهندسة

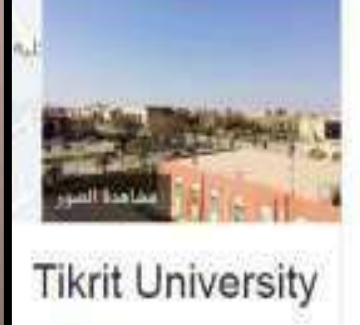

 $\mathbf C$ 

sale (Roya) - Saleit Road

## • **البحث عن صور**

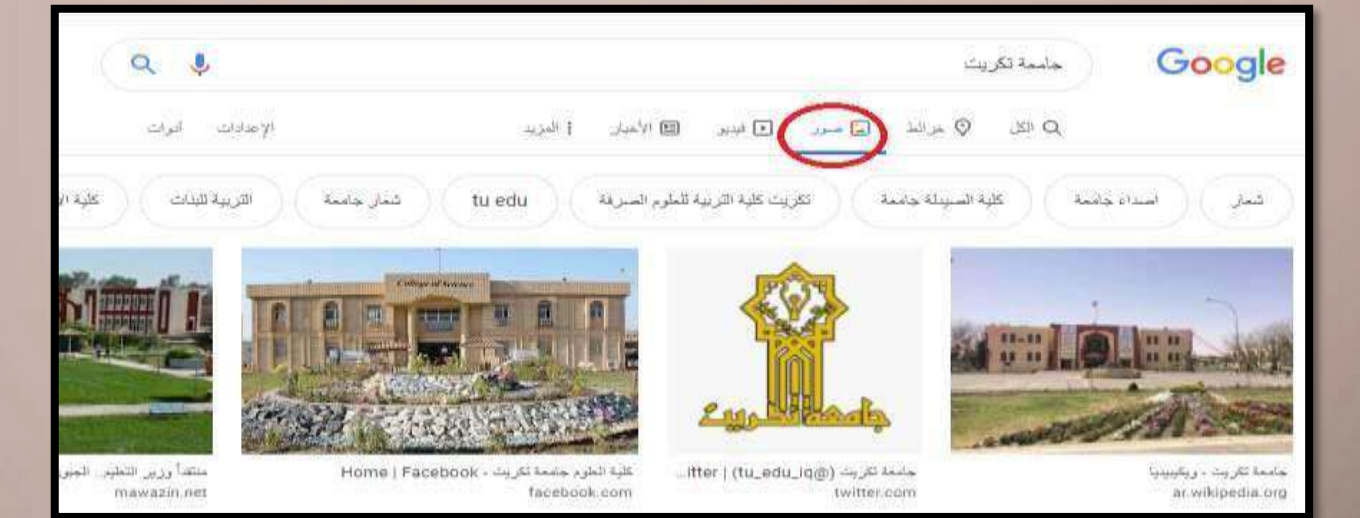

D

• **البحث عن فيديو** 

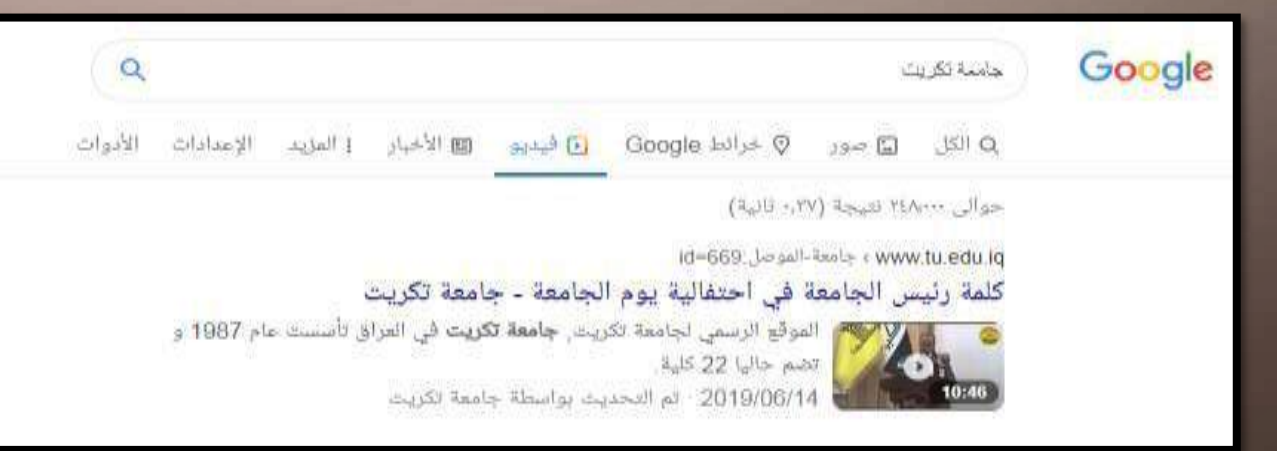

## **Electronic Mail E - Mail االلكتروني البريد -6**

من أوائل خدمات االنترنت كان البريد االلكتروني )**MAIL-E** )وأصبح اليوم من أهم وسائل االتصال الحديثة ، و يستخدم لتبادل الرسائل بين مستخدمي الشبكة حيث يمكن إرفاق ملفات وثائق ، صور ، ملفات فيديو ، برامج مع محتوى الرسائل النصي ويجب أن يكون للمرسل والمستقبل عنوان بريد إلكتروني (**address mail-E** (واضح وفريد . هناك العديد من المواقع الشهيرة التي تقدم خدمة البريد االلكتروني للمستخدمين مثل , google msn , yahoo بشكل مجاني

# **-7 خطوات إنشاء بريد إلكتروني جديد على خادم ) Gmail ):**

حساب

نذهب إلى صفحة ال **[com.google.www](http://www.google.com/)**) ثم ننقر على) Gmail في أعلى الصفحة ثم النقر على إنشاء

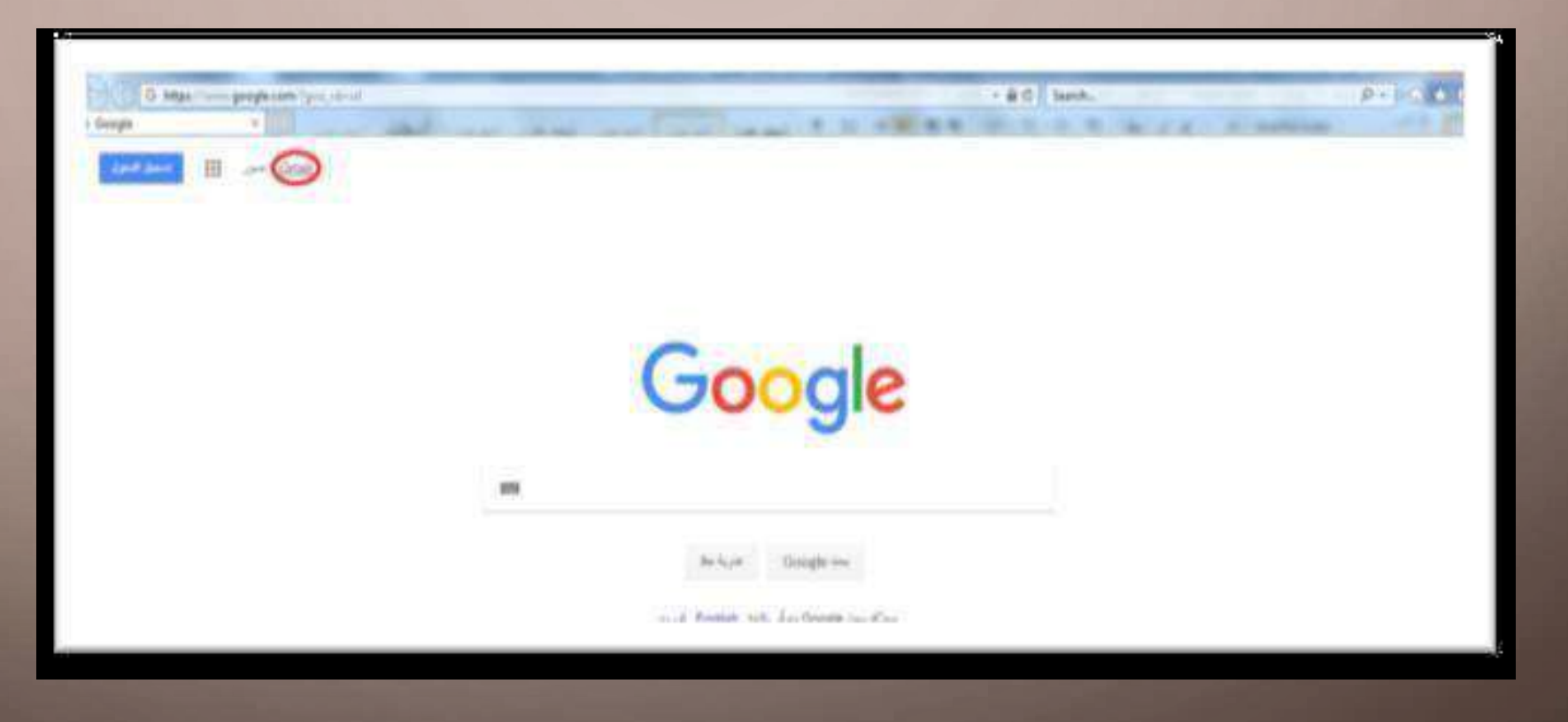

**بعد النقر على إنشاء حساب تقوم بملء الحقول المطلوبة في النافذة الظاهرة**

- إكتب اسمك
- اكتب اسم العائلة .
- اختيار اسم المستخدم ، ليكون اسم البريد االلكتروني الخاص بك
	- اكتب الرقم السري الخاص بك ، واعد كتابته في الخانة الثانية
		- اكتب رقم الهاتف الجوال الخاص بك .
- سيصلك رمز التحقق كرسالة ادخل الرمز المرسل إليك في الخانة المخصصة .
- أكتب بريد إلكتروني أخر خاص بك ، ليكون بديل تعتمد عليه في حالة ضياع الرقم السري لهذا الحساب منك
	- ادخل تاريخ الميالد باليوم والشهر والسنة
		- اختيار الجنس

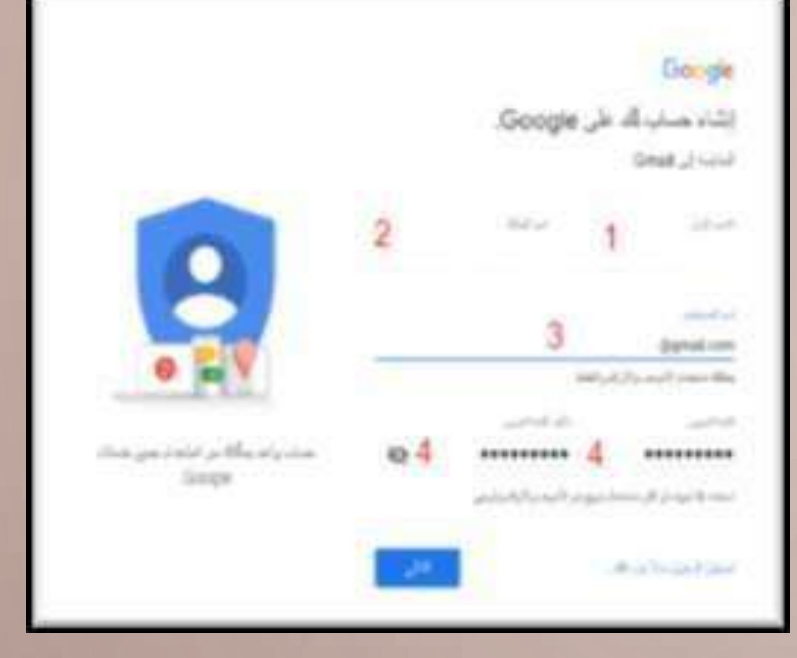

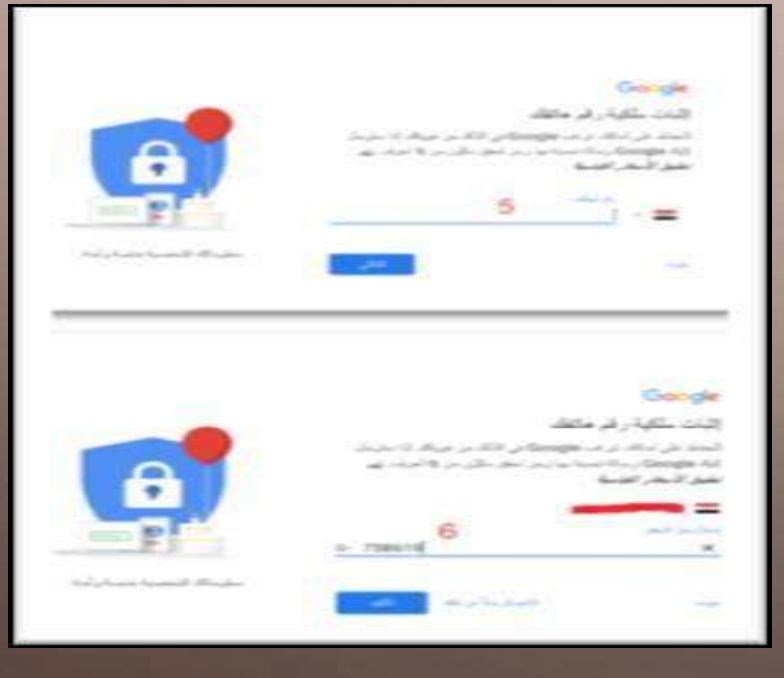

## يجب الموافقة على بنود الخصوصية لتتمكن من استخدام البريد الإلكتروني

يكله المكري بمرد الباتاة الراشدل

طيار النكرني فقا الشاطاليا

## Google

### الغسو منية والبارد

this p.B. jr. Man 2014) by Auden 2020; p.p. 4 Coogle سرمر تریب رشتیدن کی شار در کر اقتصا واووون \* تعدد الذي ترتم بن السلام: الكل رغام البلغاء كى توقع قابلان بايلان الهوكون بالأول المائيل المائيل. بلوق المترسل استعاد بلمائذ ومكاة المرابد بلي مزردات البليت من من التركه استان بالاطلاد رامانت

#### بمو ليتنب

بعد لبدا ما البائد، مماثل من تبو تدليا الأثراني الرحل أطل وبالدبنة بترجمات صناف نعرص لإبطاننا أصلبابال مكوملا مزل الجمات التي ينكل أن بمكتب من استعدى المعالا وكالكالكالان وباستعدامكم المتعردة وزغوغت وبالمناصف (ماز داع المدع الذكر الى سندي بى موجدا)

#### عولا تبقا بطلبة كنظر

سْتَتَّالَ إِسْتَتَاعَظْتُ مَا مُتَعَادِمَة وَالْمَاسَةِ مِنْ الْمَاسَدِ مَسْتَ 2000\$ وسن تنكل فوعد الهللت تأثي أنها معلوك تنفسه ومللته الأن المنازعي القديس ما فينك رابلغاموا بن عمل التي طي الن من الجازات". ماد ويالله الأزميل فامر الماد لاط از بعد ترافله مكتلحى anyaccount google com) and it is that

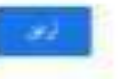

### Google

### الغصوصية والبلود

التنسباط وومعالاته فرفاض براقبنا لللز کردش که راه زنگاه سایت به سازنگردهای اس تریابی USUA additional Us

#### البائد للى عالم: مدت استعداد Google

- போடியிறி பிருக்கு இனுக்கு பெயர் பெயர் المطاورهن ويروقه الإنفروني ورام والمد
- · جى ئىلى مىڭ 2008 كى ئېرىل ئاتار باش ئ**ورو**ل . الذي لأن في في Wall day نُمِي الذي الله الي تُسْيَرَ
- . تقدر لبدل بن سياس بل على 1,000 أن للاءة قدير اللي the last the ship in the local set of the last real
- المطرشط هم الرشام والشرف المزار نابير ويتان فللنافئ والارتكار الترام المراقي - مقابلة لرياضيات ليركبا الله ما يتعانى الفرددار
- البرقر تلبلتينا لست forgle\_maintiza\_ YouTube pull

#### السائر مخلفها

باونا فسأفرس فيكش خشنا والد

Congris De Capal, his 20 April 200 Allinoid Congris ヒエ

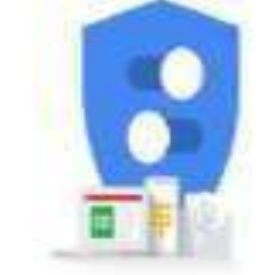

يمكناه المابرتي جنرو البرانات إلى لممل طين ككرني ففه التعاداليا

**بعدها تظهر نافذة ترحيب ويطلب منا التوجه لتصفح بريدنا الجديد.**

**سوف نجد في صندوق الوارد رسائل من قبل فريق ال GMAIL لغرض الترحيب و التعريف ببعض**

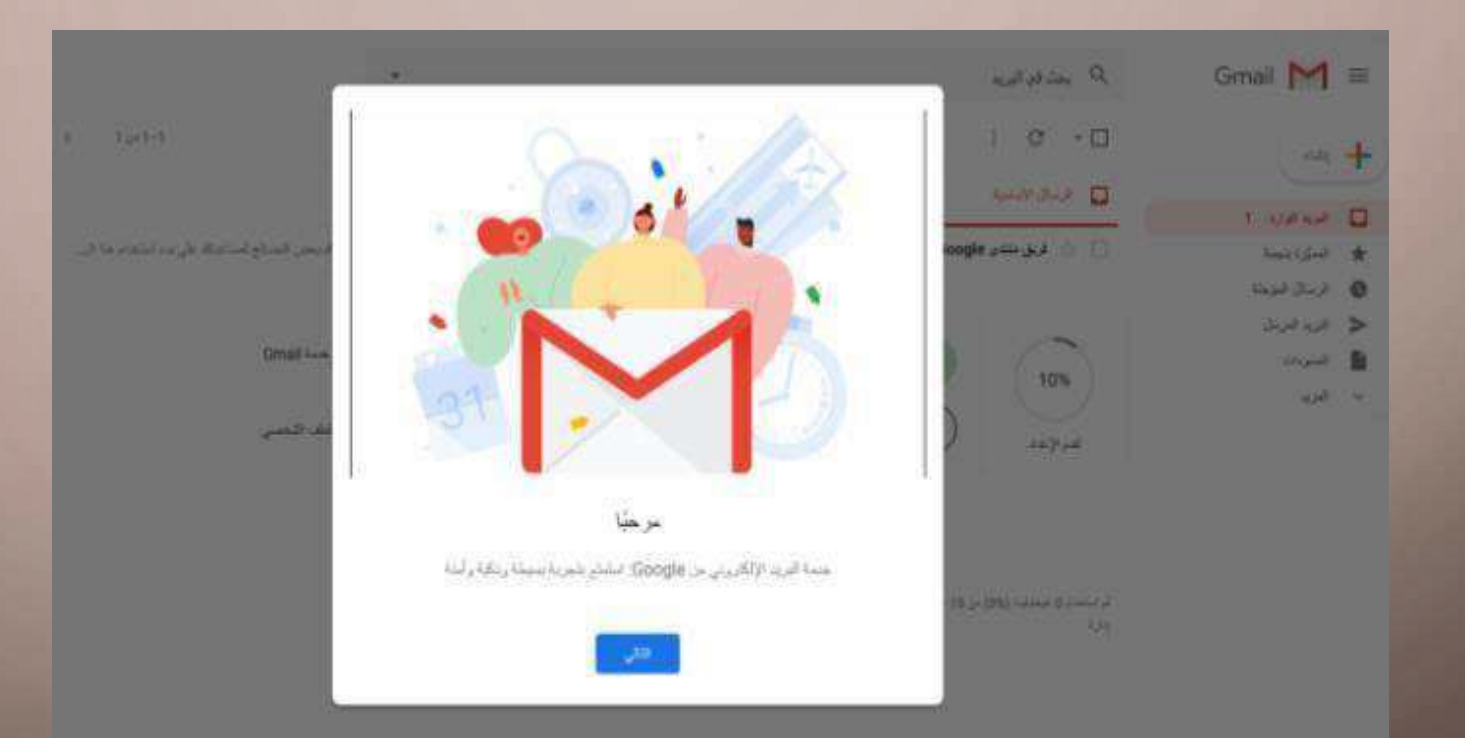

**كيفية إرسال رسالة جديدة :** 

## الغرض إرسال رسالة إلكترونية ننقر على )**إنشاء**( سوف تفتح لنا النافذة األتية

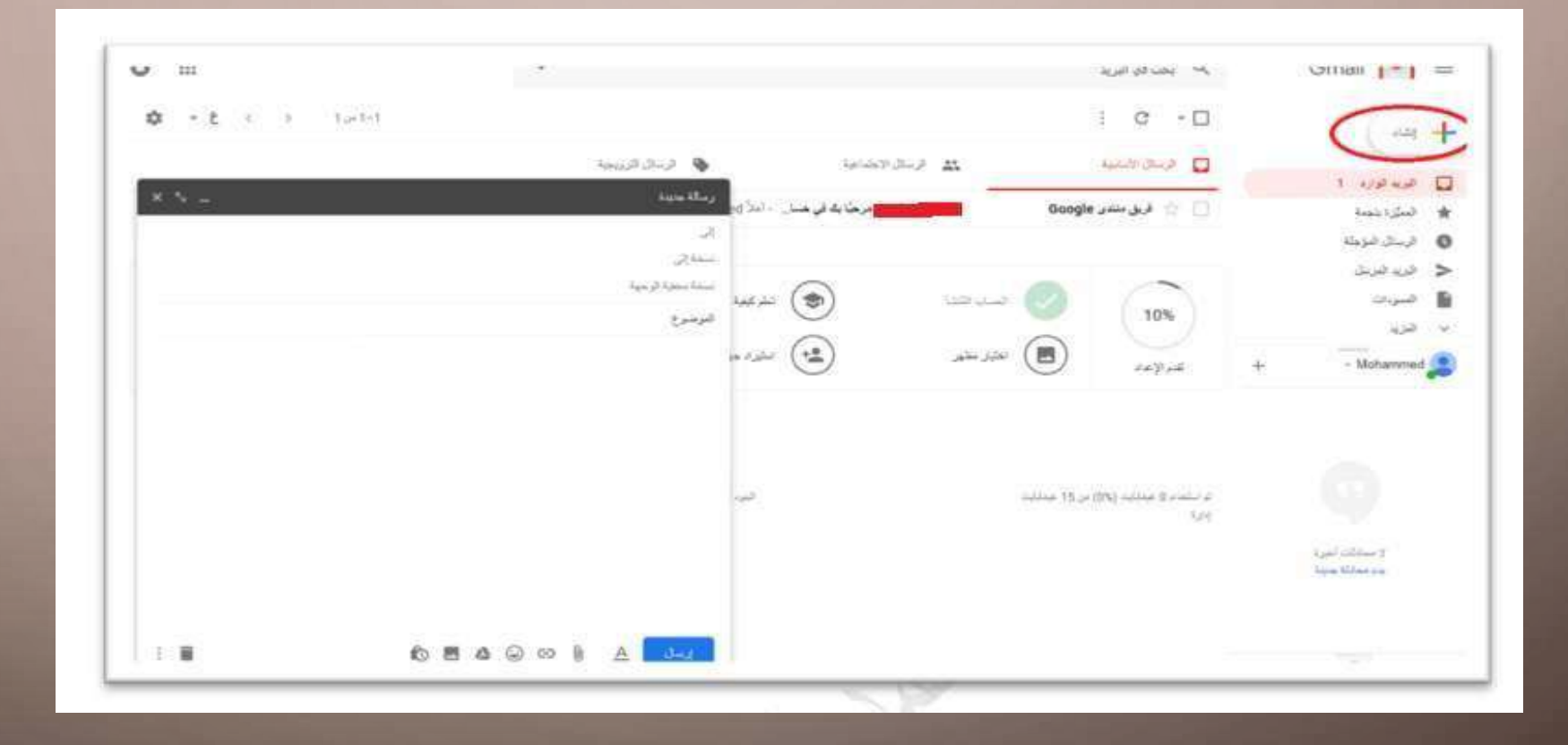

D

 $\Box$ 

## **فيما يلي توضيح لمحتويات النافذة:** .

- إلى To نضع في هذا الحقل البريد االلكتروني للمستلم ، ويمكن وضع عدة عناوين إلكترونية
- نسخة إلى CC يوضع هنا عنوان بريد الكتروني للمستلم الذي ترغب أن يصله نسخة كربونية من الرسالة .
- نسخة مخفية الوجهة Bcc يوضع هنا عنوان البريد االلكتروني للمستلم الذي ترغب أن تصله نسخة كربونية مخفية
- Attachment عند النقر عليها في أسفل نافذة الرسالة الجديدة سوف نستطيع أن نرفق مع رسالتنا ملفات ) صور ، فيديو ، وثائق ، روابط لصفحات ويب ( .
- لتغيير لون أو خط النص أثناء كتابة رسالة ، أو التأكيد على النقاط الرئيسية ، أو تحديد كلمات معينة لتظهر بخط عريض ، انقر على أيقونة خيارات التنسيق A أسفل نافذة اإلنشاء

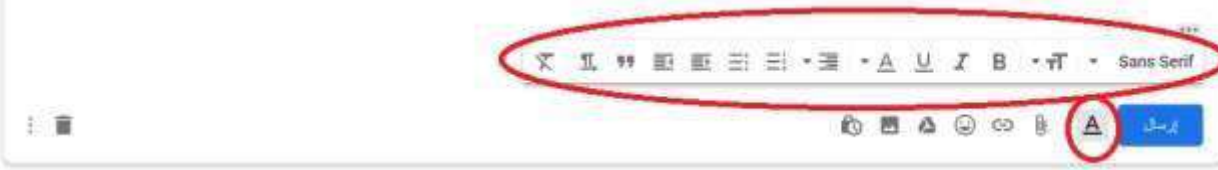

بعد االنتهاء من كتابة وتنسيق الرسالة لنقر على زر اإلرسال Send

## **خيارات الرد على الرسالة:**

 $\bigcirc$ 

عند قراءتنا الرسالة واردة وأردنا إرسال الرد عليها نقوم بالنقر على زر more ومشاهدة الخيارات المعروضة.

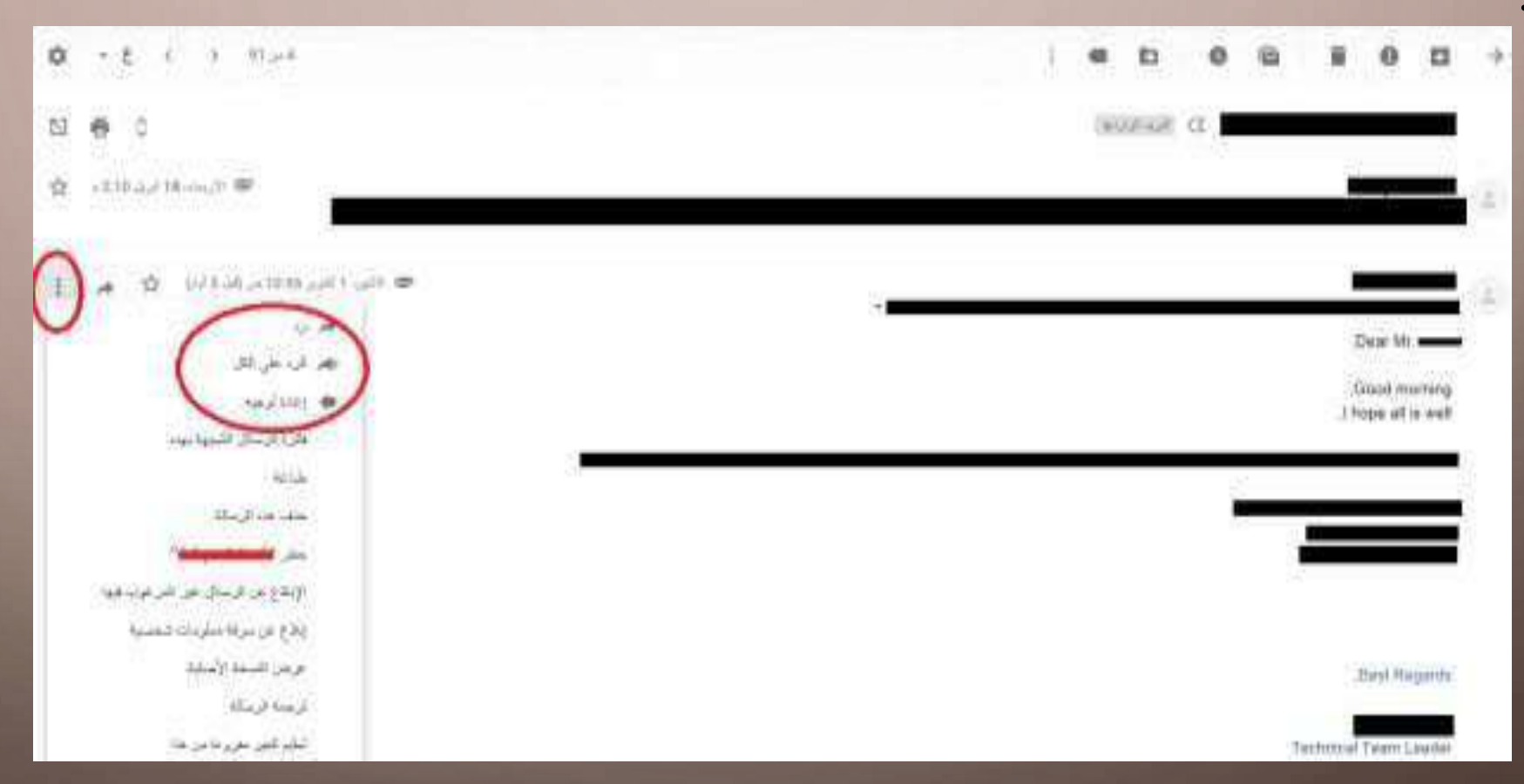

D

 $\bigcap$ 

- يمكنا اختيار Reply فتظهر عندنا نافذة يوجد فيها عنوان البريد االلكتروني لمرسل الرسالة األصلية إضافة لمحتوى الرسالة النصي و يمكن حذفه إذا رغبنا و نستطيع وضع الرد الذي نريد سواء كان نص ، صور ، فيديو ، وثائق ونضغط على Send
	- في حالة كون الرسالة التي استلمناها قد استلمها عدة أشخاص معنا سيظهر خيار )All to Reply )في القائمة more ، وعند اختيارنا لهذا الخيار الأخير عندها سيصل ردنا لمرسل الرسالة الأصلي إضافة لمستلميها بنفس الوقت .
	- إذا أردنا تمرير الرسالة الواردة إلى شخص أخر نختار Forward من القائمة السابقة عندها سوف تفتح نافذة تحتوي على نص الرسالة األصلي فقط مع المرفقات إذا كانت موجودة

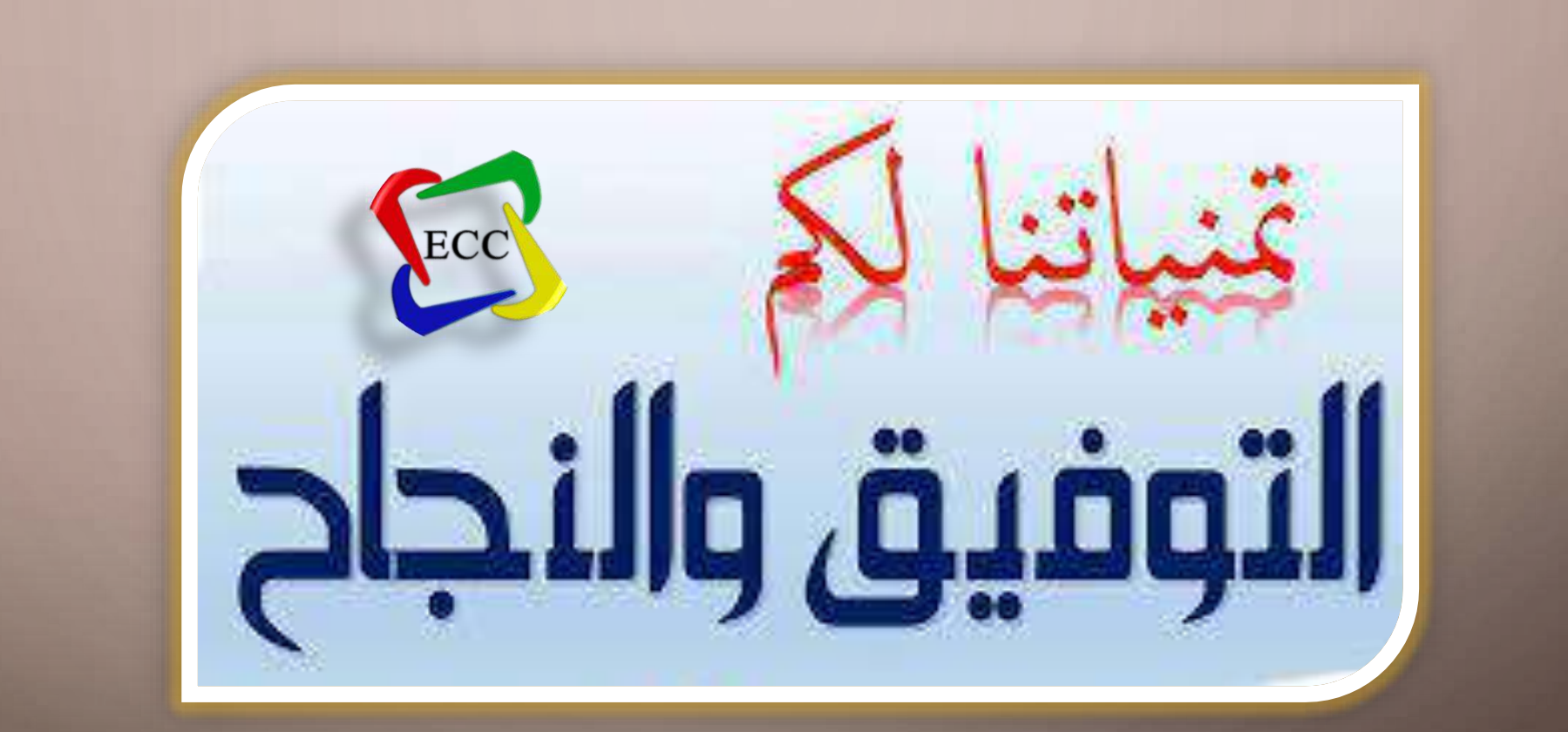